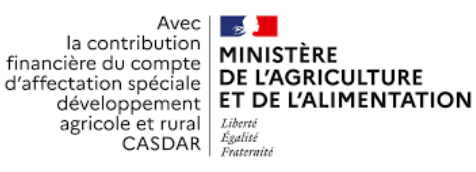

# *Notice à destination des utilisateurs de la plateforme WEB-IDEA Version 1.2 [https://web-idea.inrae.fr](https://web-idea.inrae.fr/)*

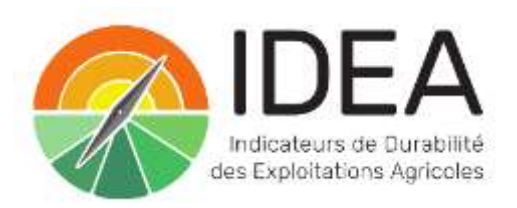

Contact pour tous renseignements sur la plateforme WEB-IDEA : [contact@methode-idea.org](mailto:contact@methode-idea.org)

**Pour citer cette notice :** Saillard C., Laxalde S., Girard S., Larbi X., Carayon D., Del'homme B., Zahm F., 2022, (Zahm F., Coord.) Notice à destination des utilisateurs de la plateforme WEB-IDEA version 1.2, Bordeaux Sciences Agro, INRAE - unité ETTIS, projet CASDAR ACTION, 17 p.

Version WEB 1.2, notice MAJ le 07/07/2023

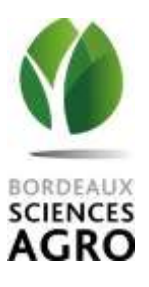

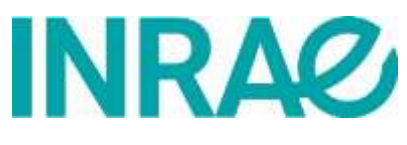

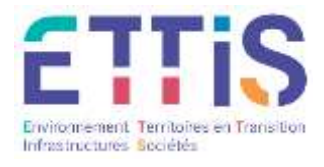

## **CONTENU**

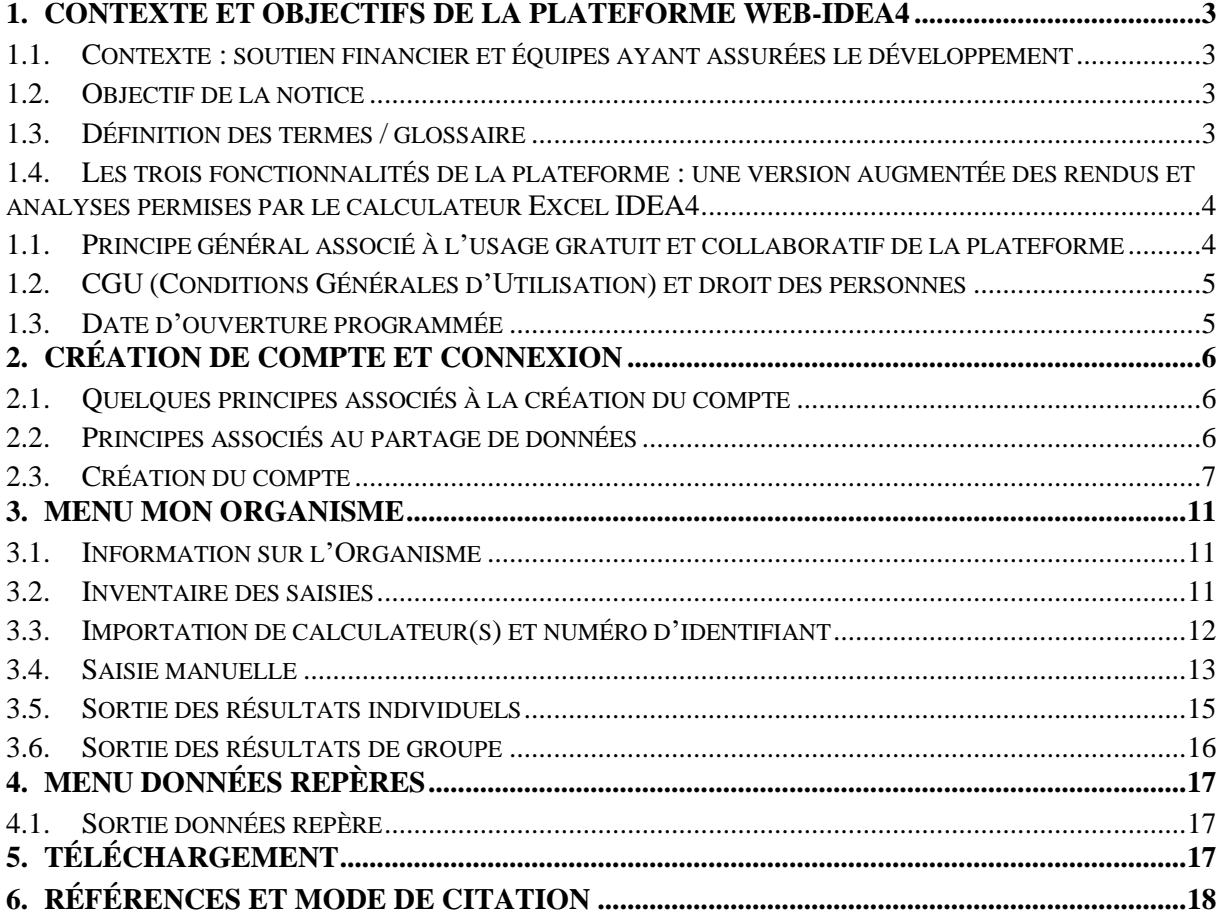

## <span id="page-2-1"></span><span id="page-2-0"></span>**1.1. Contexte : soutien financier et équipes ayant assurées le développement**

Le développement de la plateforme WEB-IDEA a été assuré sur la période 2017-2023 par le Laboratoire Informatique et de Gestion de Bordeaux Sciences Agro et l'unité ETTIS de l'INRAE Bordeaux. Il a bénéficié de soutiens financiers dans le cadre de deux projets : le projet de recherche ACTION (tâche financée par le fonds CASDAR sur la période 2017-2022 (Convention AAP n° 5727) et le projet de transfert WEB-IDEA soutenu par le LABEX COTE sur la période 2018-2019.

La coordination scientifique du projet IDEA4 a été assuré par Frédéric ZAHM (INRAE Nouvelle-Aquitaine Bordeaux – unité ETTIS).

À partir de fin juillet 2023, la plateforme WEB-IDEA sera administrée et développée par l'INRAE Nouvelle Aquitaine - unité ETTIS dans le cadre de la fin des soutiens du CASDAR aux partenaires du projet ACTION et de la poursuite des activités de recherche portées par l'unité ETTIS de l'INRAE Nouvelle- Aquitaine.

#### <span id="page-2-2"></span>**1.2.Objectif de la notice**

Cette notice est un guide d'usage de la plateforme WEB-IDEA à destination des utilisateurs de la méthode IDEA4 qui souhaitent bénéficier de l'ensemble des fonctionnalités permises par la plateforme WEB-IDEA qui vont au-delà de celles proposées par le calculateur Excel IDEA4.

Les fonctionnalités de ce calculateur Excel permettent de saisir les données, calculer la valeur brute des indicateurs et restituent les résultats uniquement dans l'approche par les trois dimensions de la durabilité.

#### <span id="page-2-3"></span>**1.3. Définition des termes / glossaire**

**Utilisateur :** il est entendu tous les autres comptes non-Administrateurs.

Les Utilisateurs ne peuvent accéder qu'aux données qu'ils ont déposées dans leur Organisme ou en visualisant les données agrégées de tous les Organismes (dite données REPERES).

Attention : tout utilisateur peut supprimer les données des autres Utilisateurs d'un même Organisme.

**Organisme** : Structure de base de l'outil WEB-IDEA. Regroupe une structure ou équipe fonctionnelle d'Utilisateurs qui acceptent de partager intégralement leurs données entre eux. Un Organisme est forcément représenté par un Référent qui est un agent salarié permanent de l'Organisme. Un Organisme du WEB-IDEA peut correspondre « dans la vie réelle » a une entreprise, une association, une équipe de recherche, une structure collective (GIEE, Groupe 30 000, etc.). À ce titre, il est possible qu'Organisme désigne un projet où les Utilisateurs sont des travailleurs d'entreprises, d'instituts ou d'associations différentes.

Un Organisme représente un regroupement fonctionnel d'Utilisateurs qui se connaissent et travaillent ensemble.

Un Organisme peut héberger un ou plusieurs Utilisateurs.

**Référent :** personne ayant le statut d'agent permanent au sein d'un Organisme et qui a accepté d'être le représentant de son Organisme. Interlocuteur privilégié entre les équipes IDEA (CS IDEA, WEB-IDEA) et l'Organisme. Le Référent a aussi la charge de valider le rattachement d'un nouvel Utilisateur à son Organisme. Il est possible de désigner un Référent qui n'est pas Utilisateur (au sens où il n'a pas de compte Utilisateur à son nom).

**Responsable** : personne ayant été désignée par un agent temporaire comme son Responsable lors de la création de son compte Utilisateur. Ce Responsable n'a pas de droit spécifique (il est simplement informé de l'existence d'un compte pour son agent temporaire sur le site). Il est possible de désigner un Responsable qui n'est pas Utilisateur (au sens où il n'a pas de compte Utilisateur à son nom).

Le Responsable est par exemple le maitre de stage. Le maitre de stage a son adresse email déclarée par l'utilisateur. Le Responsable peut aussi être Référent.

<span id="page-3-0"></span>**1.4. Les trois fonctionnalités de la plateforme : une version augmentée des rendus et analyses permises par le calculateur Excel IDEA4**

#### La plateforme WEB-IDEA a **trois grandes fonctionnalités complémentaires au calculateur Excel IDEA4 :**

- **Fonctionnalité N°1 :** Produire et éditer l'ensemble des analyses et résultats de durabilité à partir des données collectées pour une exploitation agricole enquêtée avec la méthode IDEA4. La plateforme permet d'éditer les résultats pour les deux approches/lectures de la durabilité du cadre théorique de la méthode IDEA4 : l'approche par les trois dimensions du développement durable, mais également l'approche par les cinq propriétés des systèmes agricoles durables (exclusifs à la plateforme WEB–IDEA, le calculateur Excel IDEA4 ne permet pas d'éditer ces résultats). Les différents résultats sont restitués sous une variété de formats au choix de l'utilisateur (PDF pour de l'impression, DOCX/XLSX pour de la modification, etc.).
- **Fonctionnalité N°2 :** Produire et éditer des analyses de groupe issues de plusieurs diagnostics IDEA4 que *l'utilisateur* ou l'*ORGANISME* aura réalisé. Ces analyses prennent la forme de traitements types « pré-standardisés », développés par la plateforme en mobilisant les données de plusieurs calculateurs Excel IDEA4 déposés dans la plateforme par l'utilisateur. Ces résultats (statistiques de groupe) proposent un inventaire des résultats et des traitements statistiques descriptifs (moyenne, médiane, quartile, analyse de fréquence). Ils concernent les deux approches de la durabilité du cadre théorique de la méthode IDEA4 : l'approche par les trois dimensions du développement durable et l'approche par les cinq propriétés des systèmes agricoles durables (exclusifs à la plateforme web). Les différents résultats sont restitués sous une variété de formats au choix de l'*utilisateur* (PDF pour de l'impression, XLSX pour de la consultation, etc.).
- **Fonctionnalité N°3 :** Proposer l'accès à des données repères (*i.e.* de référence) sur la durabilité des exploitations agricoles. Ces données ont vocation à appuyer les *utilisateurs* dans leurs différents usages (conseil, accompagnement, enseignement, recherche et étude) en disposant de résultats élargis (échantillon plus large) que ceux fournis sur les seules exploitations agricoles enquêtées par l'*utilisateur.* Ces données qualifiées de repères prennent la forme de traitements types « pré-standardisés » sous la forme d'un inventaire des résultats et des traitements statistiques descriptifs (moyenne, médiane, quartile, analyse de fréquence). Elles mobilisent tous les calculateurs Excel IDEA4 déposés dans la plateforme par l'ensemble des *utilisateurs* ou une partie des calculateurs Excel IDEA4 selon les filtres (OTEX, SAU, etc.) que l'*utilisateur* aura souhaité appliquer. L'accès à ces données repères respecte toute la confidentialité et l'anonymat des données déposées par les autres *utilisateurs* de la plateforme.

## <span id="page-3-1"></span>**1.1. Principe général associé à l'usage gratuit et collaboratif de la plateforme**

La plateforme WEB-IDEA est développée dans un principe collaboratif de partage des données importées et déposées par les utilisateurs. Ce partage des données respecte la confidentialité et l'anonymat des données individuelles. Ce principe collaboratif permet de produire des données repères sur la durabilité à partir de la méthode IDEA4 et des analyses de groupes. Il permet de mettre à disposition des informations sur la durabilité des exploitations agricoles pour les différents usages de la méthode IDEA4.

La plateforme WEB-IDEA est **d'accès gratuit.** Les contreparties de cette mise à disposition gratuite sont les suivantes :

 L'utilisateur et l'agriculteur (si l'agriculteur n'est pas l'utilisateur) acceptent que les données soient partagées avec tous les autres utilisateurs. Ce partage respecte le principe et les règles d'un pseudonymat de ses données. Cette mise à disposition permet la construction des données repères, la réalisation d'analyses de groupe ou autres traitements et la réalisation de travaux de recherche et d'études (notamment recherche et études sur la durabilité des systèmes, filières et territoires agricoles).

- Les données IDEA4 sont mises à disposition de tous les utilisateurs uniquement sous forme agrégées (pour éviter toute levée de pseudonymat) pour la consultation de données qualifiées de repères.
- L'utilisateur accepte d'être membre de la communauté collaborative IDEA4 animée par le Centre Écodéveloppement de Villarceaux et INRAE - unité ETTIS. Cette communauté collaborative vise à permettre une structuration des échanges entre le comité scientifique et les utilisateurs de la méthode IDEA4 en s'appuyant sur les retours d'expérience, les problèmes rencontrés lors des usages sur le terrain ou avec les outils développés, et en disposant de toutes propositions d'amélioration. Elle permet également d'informer tous les utilisateurs des nouveautés développées sur la méthode ou sur ses outils, des travaux conduits par les différents utilisateurs et par le Comité Scientifique. Elle propose enfin d'être un espace d'échanges pour permettre des rencontres dédiées à l'usage de la méthode pour les utilisateurs intéressés.
- Tous les résultats d'étude, de recherche ou d'autres travaux (productions écrites, articles, rapports d'étude, de stage, vidéo, etc.) ayant mobilisés l'accès à la plateforme seront à la disposition du Comité Scientifique IDEA.

## <span id="page-4-0"></span>**1.2. CGU (Conditions Générales d'Utilisation) et droit des personnes**

Les utilisateurs reconnaissent avoir pris connaissance des CGU de la plateforme téléchargeables sur la plateforme WEB-IDEA ou sur le sit[e https://methode-idea.org/.](https://methode-idea.org/) Les CGU détaillent l'ensemble des conditions d'usage et droits des personnes.

Si vous souhaitez exercer ces droits et/ou obtenir des informations vous concernant, veuillez-vous adresser à l'utilisateur responsable de la réalisation du diagnostic IDEA4 sur votre exploitation agricole. Si vous éprouvez des difficultés pour exercer vos droits auprès de l'utilisateur, vous pouvez contacter les gestionnaires de la plateforme WEB-IDEA.

Par email à contact@methode-idea.org

Ou

Par courrier aux adresses suivantes : INRAE / unité ETTIS, 50 avenue de Verdun - 33612 Cestas Cedex https://ettis.inrae.fr/

Si vous ne souhaitez ne plus recevoir de mail au titre de votre participation à la communauté collaborative IDEA4 lors de l'inscription sur la plateforme ou téléchargement du calculateur Excel sur le site methode-IDEA.org, vous pouvez contacter les gestionnaires de la plateforme WEB-IDEA par email à contact@methode-idea.org.

En cas de difficultés, vous pouvez également contacter le Délégué à la protection des données personnelles (DPO) accompagnant l'unité. Ses coordonnées sont : INRAE : 24, Chemin de Borde Rouge – Auzeville- CS 52627, 31326 Castanet Tolosan Cedex, France Tél. : +33 1 (0)5 61 28 54 37 ; Courriel : [cil-dpo@inrae.fr](mailto:cil-dpo@inrae.fr)

## <span id="page-4-1"></span>**1.3. Date d'ouverture programmée**

L'ouverture de la plateforme est programmée fin juillet 2023 en mode « connexion automatisée » et sera administrée par l'INRAE - unité ETTIS.

## <span id="page-5-1"></span><span id="page-5-0"></span>**2.1.Quelques principes associés à la création du compte**

- Chaque compte est associé à un et un seul **Organisme.**
- Chaque Organisme est associé à un utilisateur déclaré Référent ayant pour rôle de valider l'inscription des nouveaux membres.
- Un Référent ne peut être que permanent afin de conserver une continuité dans l'usage des données au sein de l'Organisme.
- Un agent non permanent (stagiaire, agent en CDD…) doit avoir l'accord de son Responsable pour créer à la fois un Organisme et son compte dans l'Organisme.
- Les calculateurs importés dans la plateforme WEB-IDEA ne sont pas liés au compte mais à l'Organisme du compte. Les autres membres de l'Organisme ont donc accès aux données.

## <span id="page-5-2"></span>**2.2. Principes associés au partage de données**

La plateforme WEB-IDEA a été construite sur un principe collaboratif qui se décline en deux axes :

- **En interne à chaque Organisme,** il correspond au fait que toutes les données importées dans la plateforme par les Utilisateurs d'un même Organisme le sont dans une démarche collaborative de partage des données en interne entre les Utilisateurs de l'Organisme (accès à toutes les données au sein d'un même Organisme). Ce principe implique la création d'un statut de Référent par Organisme dont la mission principale est de valider la création d'un nouvel Utilisateur afin d'éviter que n'importe qui puisse accéder aux données de son Organisme. Ce principe milite également pour la mise à disposition des Utilisateurs d'un Organisme de la liste de tous les autres Utilisateurs de leur Organisme afin qu'ils puissent connaitre l'identité des personnes avec qui ils partagent des données.
- **Au sein de la plateforme**, il correspond au fait que toutes les données implémentées dans la plateforme sont mises à disposition de tous les Utilisateurs pour la consultation de données REPERES anonymisées.

Il correspond également au fait que tous les résultats d'étude, recherche ou autres travaux (productions écrites, articles, rapports d'étude de stage, etc.) ayant mobilisés l'accès à la plateforme seront à la disposition du Comité Scientifique IDEA et seront mis en consultation sur le site methode-IDEA.org (sauf les études confidentielles qui auront été déclarées confidentielles). Ce principe collaboratif entre Utilisateurs a pour objectif d'accroître le référencement de la méthode. Il s'inscrit dans un processus de démarche de validation scientifique par l'usage de la méthode au fil des années.

**En conclusion**, si pour des raisons internes vous ne souhaitez pas partager les données dans cet Organisme, il vous appartient de créer un nouvel Organisme.

#### <span id="page-6-0"></span>**2.3. Création du compte**

Pour utiliser l'application, se rendre à l'url [: https://web-idea.inrae.fr](https://web-idea.inrae.fr/)

Si vous disposez d'un compte, saisir l'adresse e-mail et le mot de passe utilisés à la création du compte.

Sinon, pour créer votre compte, cliquez sur le bouton « Créer mon nouveau compte »

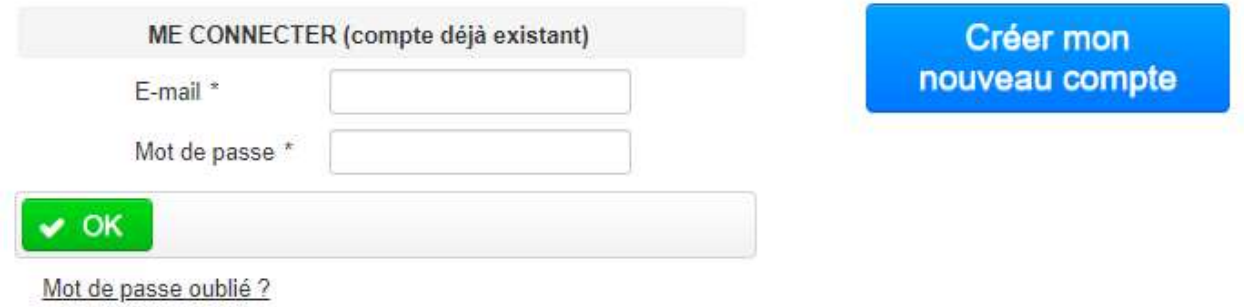

Après avoir cliqué sur « Créer mon nouveau compte », vous arrivez sur la page d'inscription.

La première information à renseigner est votre Organisme d'appartenance. Sélectionnez le dans la liste déroulante.

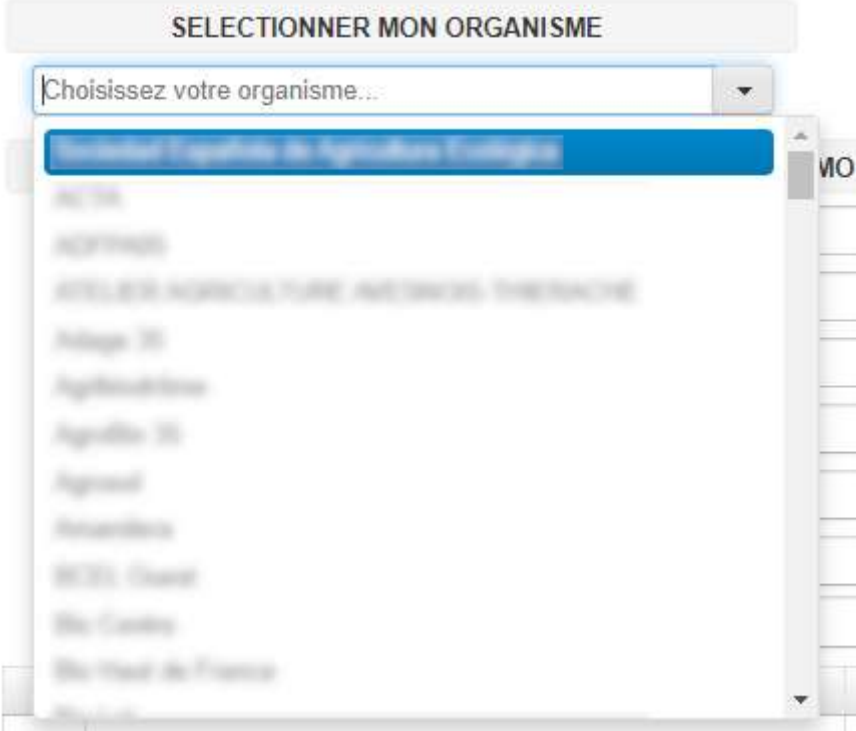

Si votre Organisme n'est pas présent dans la liste déroulante, cliquez sur le bouton « Créer un nouvel Organisme » et renseignez les différents champs.

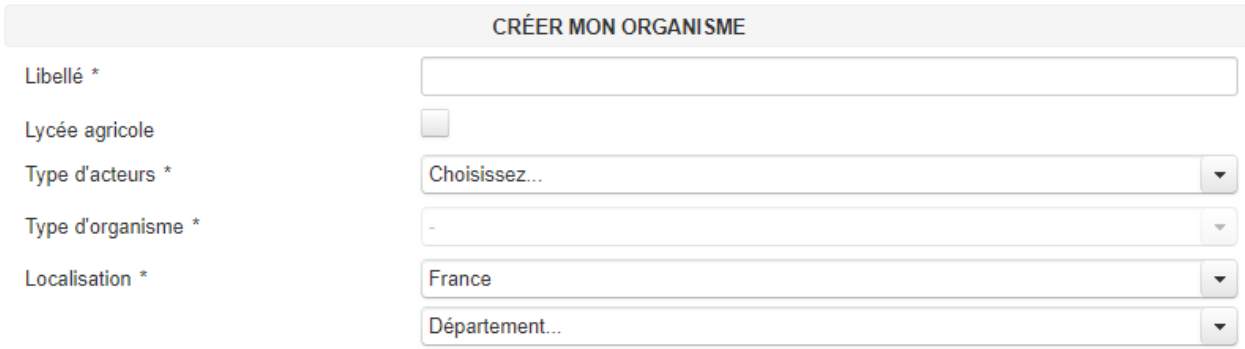

*La saisie d'un nouvel Organisme fera de vous (ou votre Responsable pour les agent non permanents) le Référent de l'Organisme (modifiable par la suite). Le Référent a pour rôle d'accepter ou refuser l'inscription de nouveaux membres à son Organisme. Cette opération se fait simplement par clic sur un lien envoyé par e-mail (vérifier dans les spams également).*

Dans le cadre ci-dessous, saisissez les informations de votre compte.

*À noter que votre adresse e-mail servira à activer votre compte et à vous connecter à la plateforme. Attention aux erreurs de saisie !*

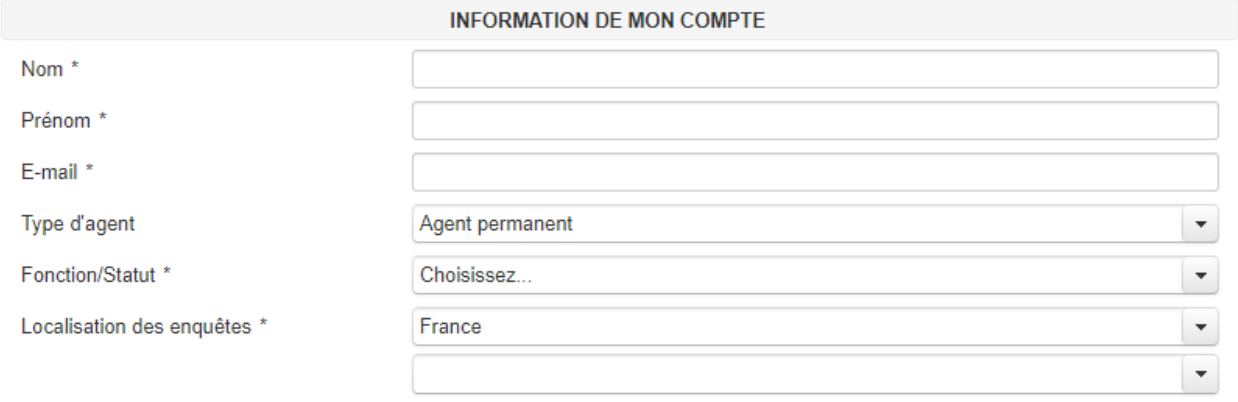

Si vous n'êtes pas un agent permanent (stagiaire, CDD…), vous devez renseigner les informations de votre Responsable qui est agent permanent dans l'Organisme (encadrant, supérieur hiérarchique…) au sein de votre Organisme.

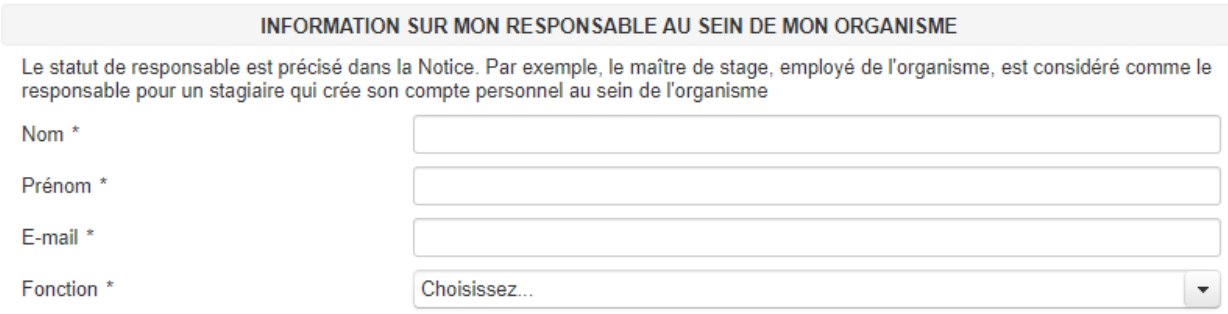

Choisissez ensuite vos modalités d'usage de la plateforme WEB-IDEA.

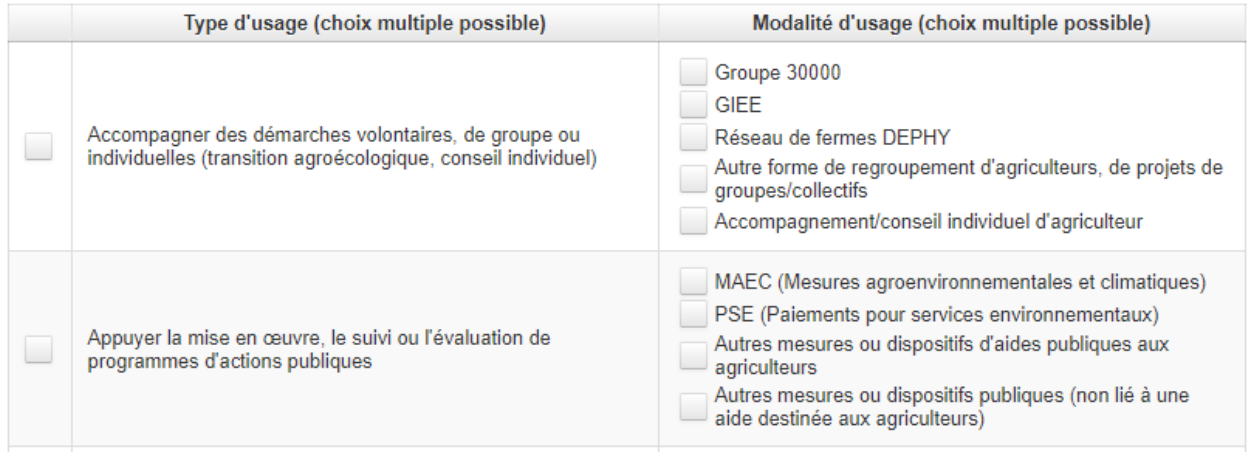

Pour finir la création de votre compte, confirmez que vous acceptez les Conditions Générales d'Utilisation et cliquez sur « Valider mon inscription ».

Un message s'affiche indiquant que votre demande a bien été prise en compte.

**I** dite

Inscription réussi. Vous recevrez un s-mail une fois votre compte validé.

Cette dernière doit maintenant être validée par le Référent de votre Organisme. Si vous avez demandé la création d'un nouvel Organisme, ce dernier devra aussi être validé par les administrateurs de la plateforme.

Vous serez informé par e-mail de l'acception ou du refus de votre demande de création de compte. Si vous n'avez pas de mail, **vérifiez vos spams**.

Si votre demande est acceptée par l'équipe gestionnaire de la plateforme WEB-IDEA, l'e-mail contiendra un lien qui vous permettra d'activer votre compte.

Pour finaliser l'activation de votre compte, merci de cliquer sur le lien suivant et de définir votre mot de passe : Activer mon compte

Après avoir cliqué sur ce lien, vous serez invité à définir votre mot de passe associé au compte.

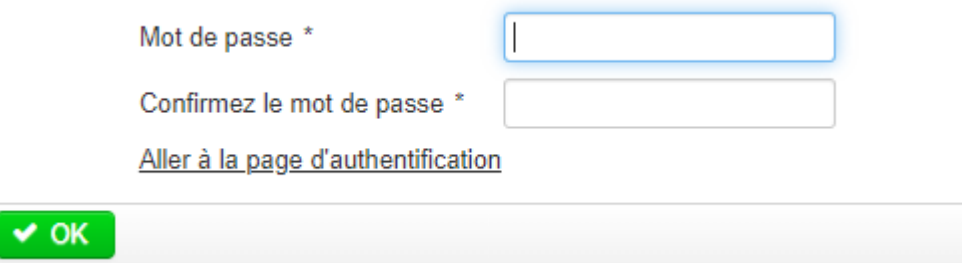

**Félicitation, vous pouvez à présent accéder à la plateforme WEB-IDEA !**

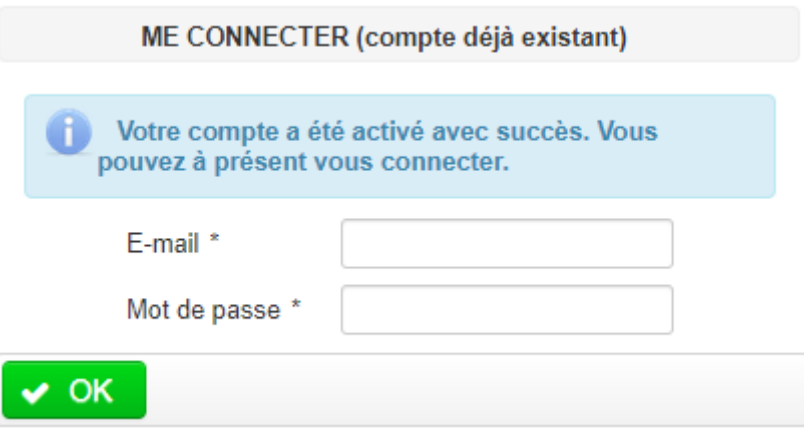

#### La page d'accueil reprend les finalités du projet ACTION.

Le présent site WEB est développé dans une démarche collaborative de l'action 2 du projet CASDAR ACTION Il permet, aux partenaires du projet CASDAR utilisateurs de la ce processor a ou partenaires des CGU, de disposer de résultats sur l'évaluation de la durabilité de leurs exploitations agricoles enquêties mais aussi de<br>disposer de données « repères » sur l'évaluation de la durabilité d démarche collaborative d'enrichasement mutuel de la connaissance sur les systèmes agricoles durables

Cette application permet à un utilisateur qui a réalisé un ou plusieurs diagnostics IDEA version 4 d'exploitation agricoles de pouvoir disposer de plusieurs types de résultats

- Les résultats individuels de l'évaluation de la durabilité de l'exploriation enquêtée. Ces résultats sont restituées dans les deux approches de la durabilité. La lecture par<br>les trois dimensions de la durabilité et la le agricole.
- Des données « repères » par rapport aux données des autres exploitations contenues dans la base de données · Différentes analyses « standardisées » sur les exploitations agricoles du ou des groupes d'exploitations agricoles dont l'utilisateur assure le suivi et l'implémentation dans
	- la présente base de données.

Pour disposer de ces résultats, l'utilisateur doit suivre la procédure explicitée dans le guide <u>ci-joint</u><br>Le présent site est développé par le laboratoire informatique de Bordeaux Sciences Agro et l'unité ETTIS (INRAE Bor Le développement de cette application bénéficie de soutiens financiers au titre

· du CASDAR ACTION au titre des crédits CASDAR (2017-2021/ convention AAP N°5727, http://ggriculture.gouv.fr/developpement.agricole.et-niral.appels.projets)<br>• du LABEX COTE de l'université de Bordeaux (https://cote.labex.

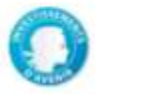

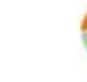

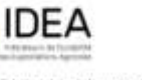

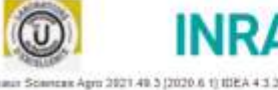

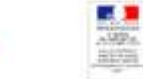

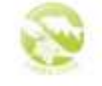

Trois menus sont disponibles :

- **Mon Organisme**, qui permet de gérer les données de son Organisme (importer, saisir, modifier, éditer les données d'un individu, exporter les données de son Organisme ou d'un individu) ;
- **Global**, qui permet de générer une édition de groupe (édition, export des données REPERES) ;
- **Téléchargement** permet de télécharger le dernier calculateur Excel, ainsi que la présente notice.

Mon organisme · Global · Téléchargement ·

## <span id="page-10-0"></span>**3. MENU MON ORGANISME**

6 sous menus sont proposés :

- **Information sur l'Organisme**
- **Inventaire des saisies**
- **Importation de calculateur(s)**
- **Saisie manuelle**
- **Sortie des résultats individuels**
- **Sortie des résultats de groupe**

#### <span id="page-10-1"></span>**3.1.Information sur l'Organisme**

Cet écran vous permet de voir les informations de votre Organisme. Si vous êtes le Référent de votre Organisme, vous pouvez modifier les informations affichées.

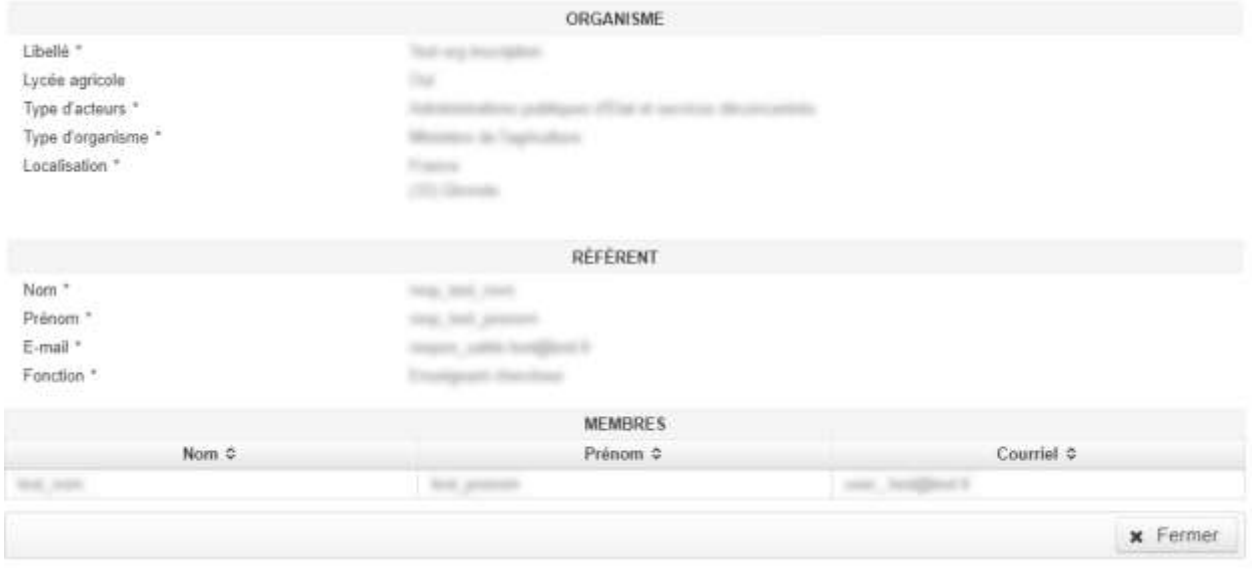

#### <span id="page-10-2"></span>**3.2.Inventaire des saisies**

Attention, cet écran peut mettre un certain temps à charger. Il affiche un récapitulatif des calculateurs importés et permet de supprimer ces derniers (coche à droite suivi d'un clic sur le bouton corbeille).

Par défaut, **les moins bons scores** de chaque calculateur ne sont pas affichés, car nécessitant un temps de chargement supplémentaire. Pour les afficher, cliquer sur le bouton « Afficher les scores »

Il est possible de télécharger ce récapitulatif au format Excel.

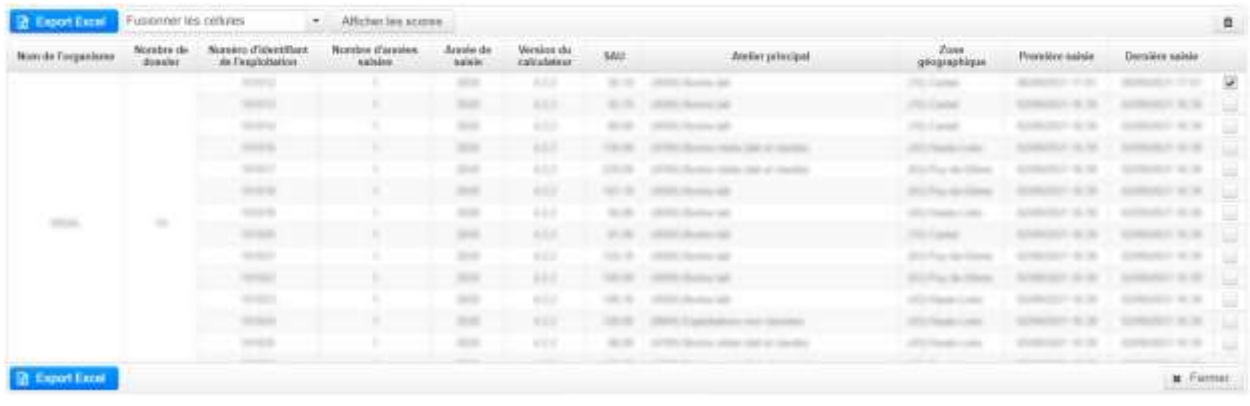

## <span id="page-11-0"></span>**3.3.Importation de calculateur(s) et numéro d'identifiant**

Les données du calculateur EXCEL IDEA sont renseignés directement dans la plateforme WEB via l'importation d'un fichier (**.json)** contenant les notes (score) des items des indicateurs de l'exploitation agricole nécessaires au calcul des indicateurs de la méthode IDEA4 et les 17 métadonnées associées.

L'écran ci-dessous montre le processus d'importation d'un fichier (**.json)** contenant les notes (score) des items des indicateurs de l'exploitation agricole nécessaires au calcul des indicateurs de la méthode IDEA4 et les 17 métadonnées associées.

Ce fichier .json est produit par le **Calculateur Excel** IDEA4 (Girard *et al.*, 2022). Sa version doit être postérieure ou égale à 2020\_04\_16. Ces données IDEA4 reportées dans le fichier .json sont toutes listées de manières exhaustives dans l'onglet spécifique dédié (« renvoi BDD ») du calculateur Excel IDEA4.

Ce sont des données correspondant aux valeurs numériques des 119 items calculés par le biais de la méthode IDEA4 pour l'exploitation agricole enquêtée (valeurs chiffrées allant de -6 à 20, exprimées en « unités de durabilité ») (exemple pour l'tem 1 de l'indicateur A1 : Diversité et répartition équilibrée des cultures, la valeur importée est une valeur entre 0 et 5). Ce sont aussi 17 variables (ou « métadonnées ») correspondant à données générales et structurelles de l'exploitation collectées et importées dans la plateforme WEB-IDEA (voir les CGU pour le détail).

## **Attention : précautions importantes dans le choix du numéro**

**l'identifiant dans le fichier Excel** est obligatoire et doit comporter 6 chiffres.

- Si l'identifiant n'est pas renseigné ou ne comporte pas 6 chiffres, la création est impossible et génèrera une erreur.
- Le numéro ne peut pas commencer par le chiffre 0 (zéro)
- L'identifiant calculateur est un code associé à un calculateur. Il est choisi par l'opérateur qui réalise le diagnostic Il permet de garantir la pseudonymisation des données rattachées à ce même calculateur. Une fois déposée dans la plateforme WEB-IDEA, les données issues du calculateur IDEA4 seront identifiées uniquement au moyen de ce code de manière strictement non nominative.

L'écran permet d'importer un ou plusieurs fichiers.

Il suffit de cliquer sur **AJOUTER UN FICHIER** et de sélectionner le fichier dans le répertoire où il a été préalablement enregistré, via l'explorateur qui s'ouvre. Cliquer sur **AJOUTER UN FICHIER** autant de fois que vous avez de fichiers à importer.

Cliquer ensuite sur le bouton **Importer**.

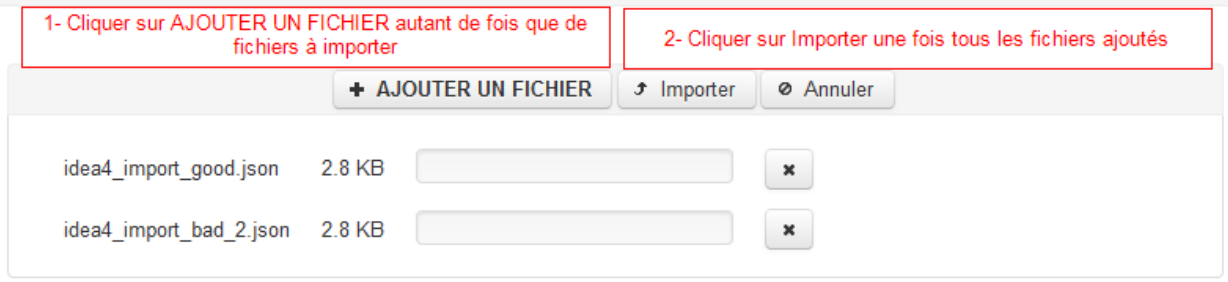

Des contrôles sont faits à l'import pour vérifier la véracité des valeurs. Si l'import des fichiers s'est bien déroulé, le statut apparait en vert avec pour valeur « **Importé** ».

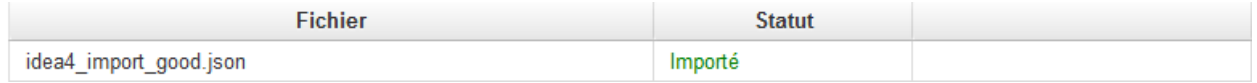

Si les données ont déjà été importées (même identifiant d'individu-*MTD\_01* et même année *MTD\_13*), le statut indique en orange « **Valeurs déjà existantes** ». Si on veut écraser les données importées précédemment, il faut cliquer sur le bouton **Ecraser les valeurs**.

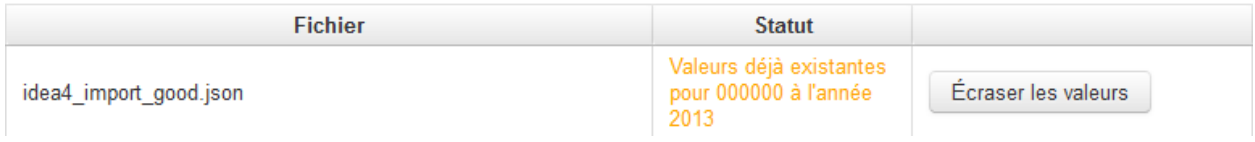

Si une erreur dans le fichier est présente au moment de l'import, le statut indique en rouge « **Erreurs dans le fichier** ». En cliquant sur la flèche, on peut afficher les erreurs.

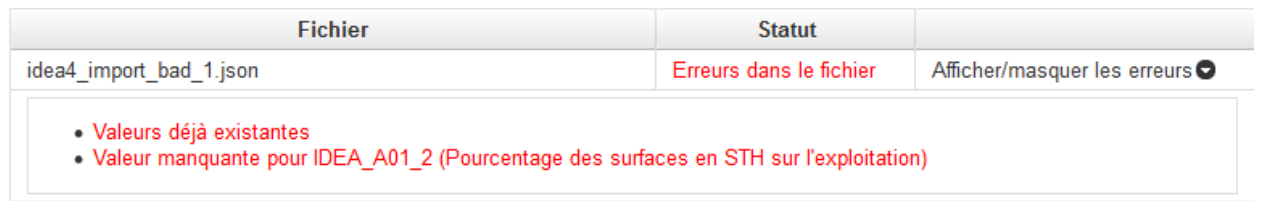

## <span id="page-12-0"></span>**3.4. Saisie manuelle**

Cet écran permet de saisir les données au lieu de les importer (métadonnées + notes d'items) pour les Organismes qui n'utilisent pas le calculateur Excel.

Les données saisies (des items et des métadonnées) seront contrôlées par les bornes minimum et maximum définies au dictionnaire. Toutes les données sont obligatoires.

 $\triangleright$  Saisie des métadonnées

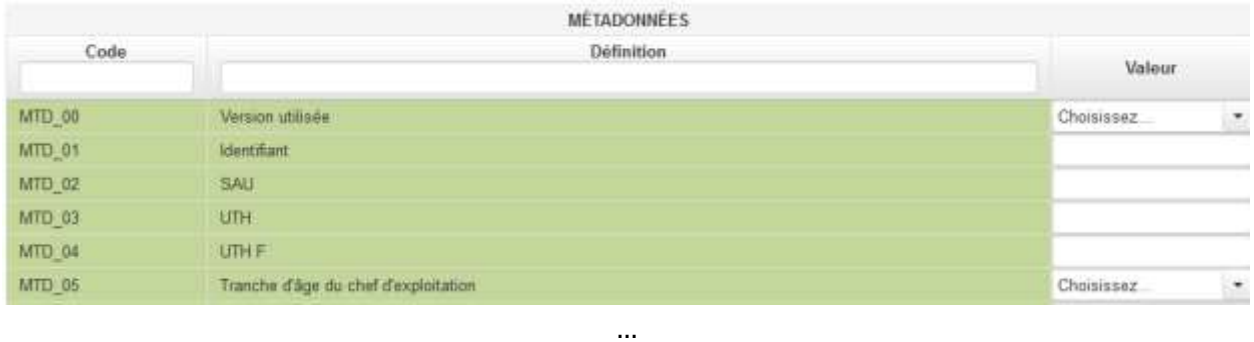

L'identifiant est obligatoire et doit comporter 6 chiffres. Si l'identifiant n'est pas renseigné, la création est impossible et génèrera une erreur.

 $\triangleright$  Saisie des notes d'items

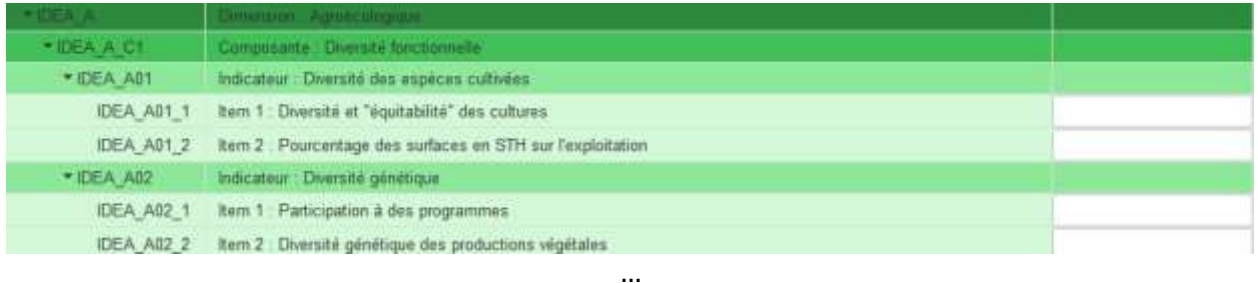

A la fin de la saisie, un bouton **Créer** permet d'enregistrer les données de l'exploitation et un bouton Edition permet de lancer l'édition (édition identique au calculateur).

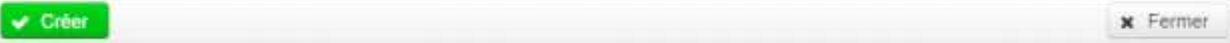

#### <span id="page-14-0"></span>**3.5. Sortie des résultats individuels**

Cet écran permet d'afficher les données d'un individu dans le but :

- Soit de modifier les notes des items et les métadonnées déjà saisies ou importées ;
- Et/ou demander l'édition.

Il faut sélectionner un dossier et une année pour accéder aux données de l'individu.

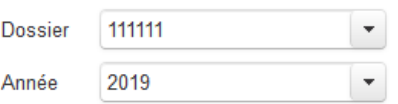

Les boutons en bas de page permettent de :

- **Mettre à jour** les données si une modification a été apportée :
- **Supprimer** l'individu (couple dossier/année) :
- Effectuer une **Extraction** au format choisi (peut être long) .

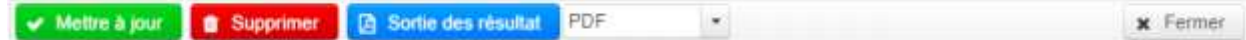

<span id="page-15-0"></span>Ce menu permet de travailler à partir de toutes les données de son Organisme.

Il est possible de filtrer les données (métadonnées) avec 3 filtres maximum. Une fois les filtres choisis, il suffit de cliquer sur **Appliquer les filtres**, les données agrégées s'affichent dans le récapitulatif à l'écran. Il est également possible de supprimer certains individus de la liste **Individus** pour qu'ils ne soient pas pris en compte.

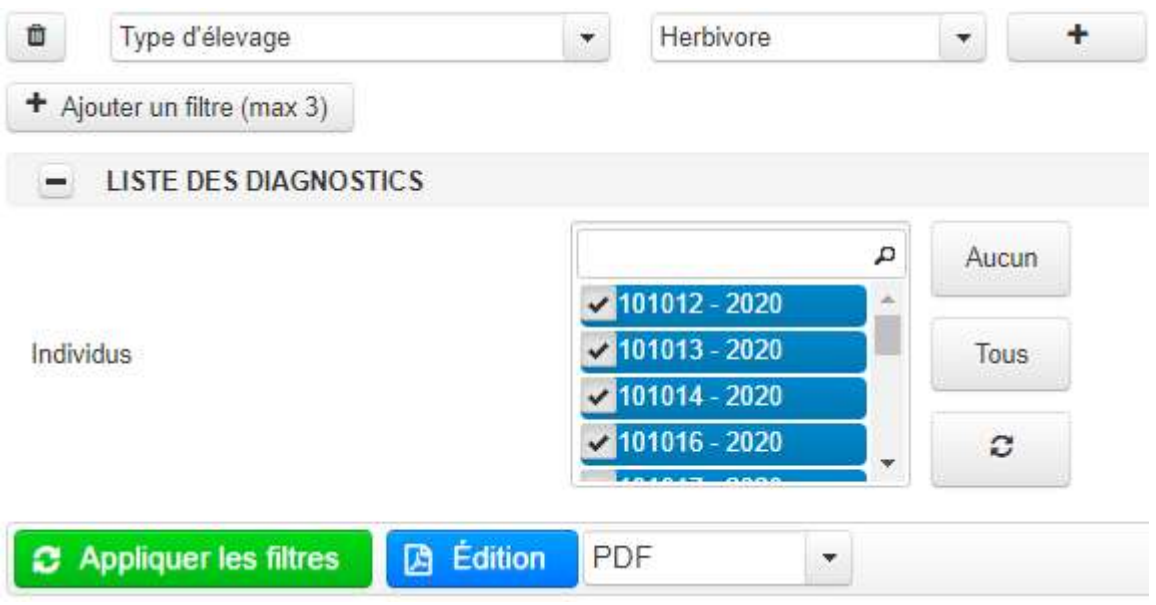

Des valeurs « REPERES » sont calculées pour les Indicateurs, les Composantes et les Dimensions. Les règles IDEA4 sont appliquées aux valeurs REPERES.

Il est possible d'exporter le résultat des filtres appliqués (les **REPERES** des indicateurs plafonnés et déplafonnés, les **REPERES** des composantes plafonnées et déplafonnées et les **REPERES** des dimensions) au format choisi (peut être long).

## <span id="page-16-1"></span><span id="page-16-0"></span>**4.1. Sortie données repère**

Ce menu permet de travailler non plus à l'échelle d'un Organisme mais **à l'échelle de tous les individus de tous les Organismes tout en préservant l'anonymat. C'est-à-dire sans avoir la possibilité de connaitre deux informations (quelles sont les exploitations issues de l'analyse et quels organisme/utilisateur ont réalisé ces diagnostics)**

Les filtres sont les mêmes que ceux accessibles aux Organismes.

#### **Il est impossible de sélectionner des individus, chaque Organisme restant propriétaire de ses individus.**

Les Organismes définis comme **lycées agricoles**, ont un filtre supplémentaire permettant un regroupement entre eux.

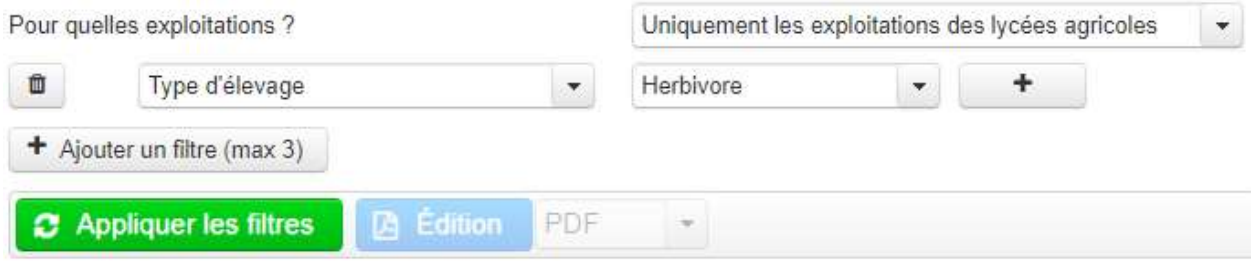

Il est possible d'exporter le résultat des filtres appliqués (les **REPERES** des indicateurs plafonnés et déplafonnés, les **REPERES** des composantes plafonnées et déplafonnées et les **REPERES** des dimensions) au format choisi (peut être long).

## <span id="page-16-2"></span>**5. TÉLÉCHARGEMENT**

Ce menu permet de télécharger diverse ressource à savoir

- La présente notice d'utilisation
- Un calculateur IDEA4 vierge
- Les Conditions Générales d'Utilisation
- Le Formulaire de consentement sur l'import des données
- La notice d'information sur les données collectées

<span id="page-17-0"></span>Dans les travaux les références au calculateur Excel IDEA, à IDEATools et à la méthode IDEA qu'il convient de citer sont les suivantes :

- Carayon D., 2022. IDEATools: A Collection of Tools Dedicated to the IDEA4 Method. R package. Version 3.3.1, Zenodo. <https://doi.org/10.5281/zenodo.7258212>voir https://davidcarayon.github.io/IDEATools/
- Girard S., Aroyo-Bishop A., Steinmetz L., Zahm F., 2022. Calculateur IDEA4 : un outil transparent pour faciliter la mise en œuvre de la méthode IDEA4 - Excel Workbook, Zenodo. [https://doi.org/10.5281/zenodo.6945803.](https://doi.org/10.5281/zenodo.6945803)
- Zahm F., Girard S., Alonso Ugaglia A., Barbier J.-M., Boureau H., Carayon D., Cohen S., Del'homme B., Gafsi M., Gasselin P., Gestin C., Guichard L., Loyce C., Manneville V., Redlingshöfer B., Rodrigues I., 2023, La Méthode IDEA4 – Indicateurs de durabilité des exploitations agricoles. Principes & guide d'utilisation. Évaluer la durabilité de l'exploitation agricole, Éducagri éditions